## **Como alertar o vencimento de CNH do motorista com antecedência?**

Produto: maxMotorista

- **1** Acessar **a área administrativa** do maxMotorista.
- **2** Acessar o menu de Configurações no canto superior direito e clicar em **Portal**,

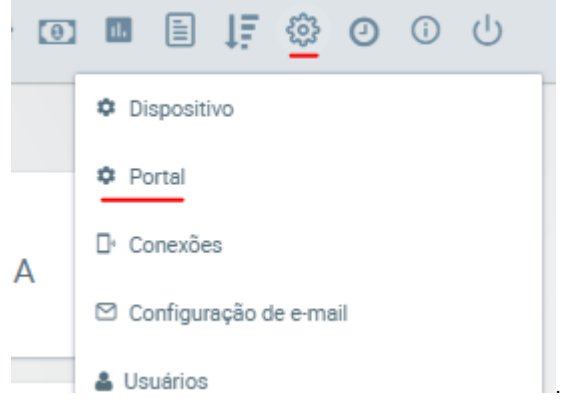

- Artigos Relacionados
	- [Como habilitar a função de](https://basedeconhecimento.maximatech.com.br/pages/viewpage.action?pageId=66027534)  [reentrega no aplicativo](https://basedeconhecimento.maximatech.com.br/pages/viewpage.action?pageId=66027534)  [maxMotorista?](https://basedeconhecimento.maximatech.com.br/pages/viewpage.action?pageId=66027534)
	- [Status de Entrega](https://basedeconhecimento.maximatech.com.br/display/BMX/Status+de+Entrega) **· Instruções para integração**
	- **[Zenvia](https://basedeconhecimento.maximatech.com.br/pages/viewpage.action?pageId=62783577)** [Como exportar o banco de](https://basedeconhecimento.maximatech.com.br/pages/viewpage.action?pageId=4653945)  [dados do maxMotorista para](https://basedeconhecimento.maximatech.com.br/pages/viewpage.action?pageId=4653945)  [enviá-lo por e-mail?](https://basedeconhecimento.maximatech.com.br/pages/viewpage.action?pageId=4653945)
	- [Como cadastrar usuário no](https://basedeconhecimento.maximatech.com.br/pages/viewpage.action?pageId=4653711)  [maxMotorista?](https://basedeconhecimento.maximatech.com.br/pages/viewpage.action?pageId=4653711)

**3 -** Na página de **Configurações do Portal** localizar a sessão **Quantidade Dias que Antecedem o Alerta de Vencimento de CNH.**

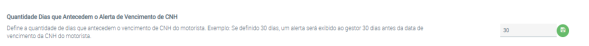

**Passo 4:** Configurar a quantidade de dias e clicar no **botão verde para salvar**.

## **Resultado:**

Define a quantidade de dias que antecedem o vencimento de CNH do motorista.

Exemplo: Se definido 30 dias, um alerta será exibido ao gestor 30 dias antes da data de vencimento da CNH do motorista.

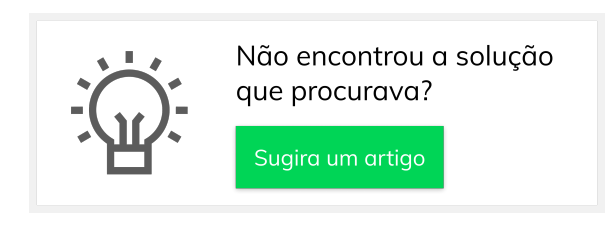